# Trimble Nomad série 900G Guide de démarrage rapide

Ce guide propose un aperçu des caractéristiques et des fonctions du terminal Trimble® Nomad® série 900G.

Pour de plus amples informations, consultez le *Manuel des premiers pas du terminal Nomad série 900*, inclus dans le *CD de documentation du Nomad série 900*.

Obtenez les informations les plus récentes, notamment les notes de version, sur : www.trimble.com/nomadg\_ts.shml.

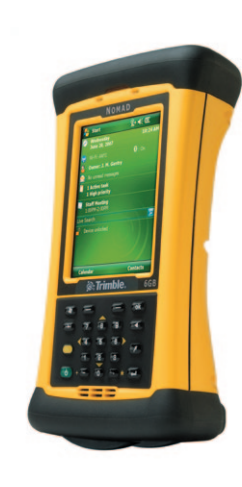

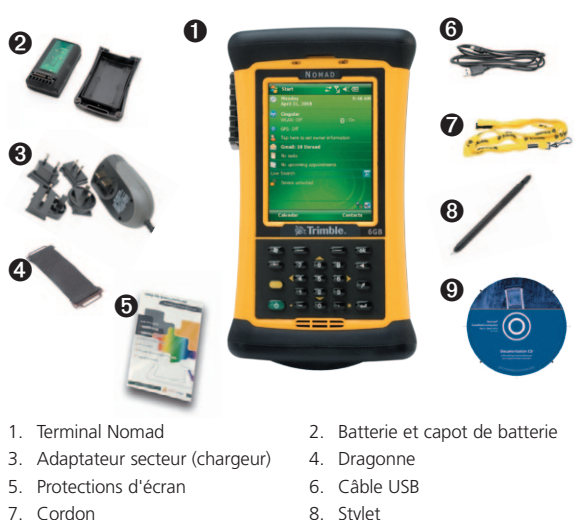

- 7. Cordon
- 9. CD de documentation

6. Enfichez l'extrémité ronde

Contenu de la boite

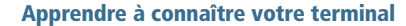

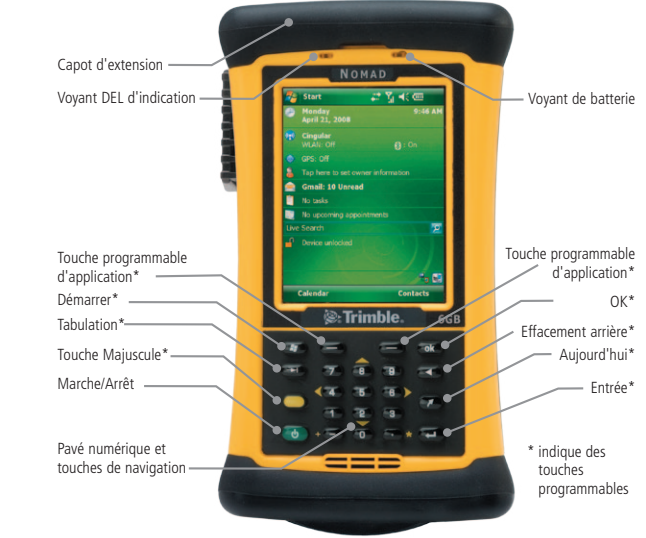

**Remarque :** si votre appareil possède les fonctions suivantes, ces touches sont attribuées : Touche programmable gauche - lampe de poche ; Touche programmable droite - scanner ; Touche Aujourd'hui - appareil-photo

3

 $\bullet$  1  $\bullet$  1  $\bullet$  1  $\bullet$  1  $\bullet$  2  $\bullet$  2  $\bullet$ 

# Installez et chargez complètement la batterie

Important : assurez-vous de charger complètement la batterie (environ 4,5 heures) avant d'utiliser le terminal.

1. Choisissez l'adaptateur de prise de courant approprié à votre pays.

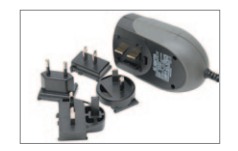

3. Insérez la batterie dans le logement de batterie à l'arrière du Nomad.

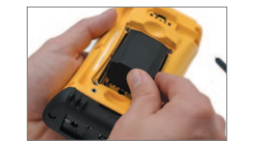

5. Branchez le chargeur dans une réglette d'alimentation ou une prise de courant.

- 2. Enfichez l'adaptateur de prise du chargeur dans la prise d'alimentation au bas du Nomad.
- 7. Chargez la batterie jusqu'à ce que le voyant de batterie soit vert.

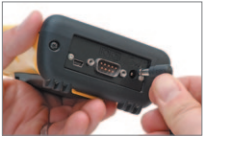

# Mise en marche du terminal

La première fois que vous allumez le terminal, appuyez sur la touche **Marche/ Arrêt** et maintenez-la enfoncée. Suivez les instructions affichées à l'écran pour aligner l'écran tactile à l'aide du stylet.

Sélectionnez les fuseaux horaires, puis réglez la date et l'heure du terminal.

Vous pouvez protéger vos données en définissant un mot de passe pour votre terminal. Celui-ci sera exigé à chaque mise en marche du terminal. Suivez les instructions affichées à l'écran pour définir votre mot de passe ou cliquez sur **Suivant** pour sauter cette étape.

5

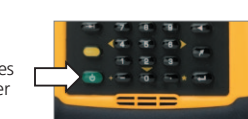

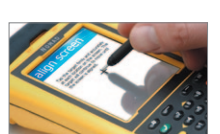

Utilisation du terminal

Trimble recommande d'utiliser uniquement le stylet fourni pour cliquer sur l'écran tactile.

Utilisez le stylet pour :

- • cliquer une fois sur l'écran pour ouvrir les éléments et sélectionner les options.
- cliquer et maintenir le stylet sur un élément pour afficher un menu contextuel des actions disponibles. Sélectionnez l'action que vous souhaitez réaliser.

Pour saisir du texte, utilisez l'un des panneaux de saisie.

Pour afficher le panneau de saisie en cours, cliquez sur une zone de texte.

Pour sélectionner un panneau de saisie, cliquez sur la flèche près du bouton « Panneau de saisie » puis cliquez sur le panneau de saisie que vous souhaitez utiliser.

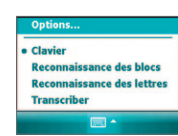

Le panneau de saisie « Clavier » est présenté à droite. Pour saisir des caractères, cliquez sur le clavier.

# **ASTUCES**

Pour saisir des caractères spéciaux, cliquez sur **l½ p**our afficher des claviers<br>comportant des chiffres et des symboles. Pour revenir au clavier principal, cliquez à nouveau sur 123.

Pour agrandir les touches, cliquez sur la flèche « Sélecteur de saisie », puis cliquez sur **Options**. Dans la liste *des méthodes de saisie*, sélectionnez « Clavier », puis sélectionnez *Grandes touches*.

6

4

4. Vissez le capot de batterie à l'aide de l'embout Philips

de courant sur le chargeur.

du stylet.

# Accès aux prises d'extension et utilisation

Les logements d'extension se trouvent sous le capot d'extension. Les terminaux dépourvus de scanner ou d'appareil photo intégré sont équipés d'un logement CompactFlash (CF) Type II et un logement Secure Digital (SD). Les terminaux équipés d'un scanner et/ou d'un appareil photo intégrés possèdent un logement SD. Sur certains terminaux, le capot d'extension cache un hôte USB. Pour accéder aux logements :

- 1. Dévissez les vis ¼ de tour du capot d'extension à l'aide de l'embout Philips du stylet.
- 2. Insérez doucement la carte mémoire dans son logement. NE FORCEZ PAS la carte mémoire dans son logement. Les deux types de cartes (CF et SD) doivent être insérés de sorte que leur face avant pointe vers l'avant du terminal.
- 3. Pour retirer une carte CF, appuyez sur la touche d'éjection. Pour retirer une carte SD, appuyez doucement sur le haut de la carte pour la libérer de son logement.
- 4. Reposez le capot d'extension à l'aide du stylet en vous assurant de bien serrer les vis ¼ de tour.

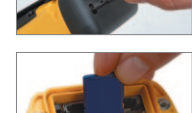

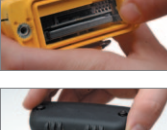

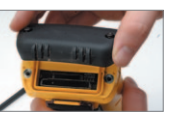

# Connexion à un ordinateur

Avant de pouvoir installer des logiciels sur le terminal ou d'y transférer des fichiers, le terminal doit être raccordé à un ordinateur. Si l'ordinateur fonctionne sous :

- Windows Vista® ou Windows 7, utilisez Windows Mobile Device Center pour effectuer la connexion ;
- Windows® XP ou 2000, utilisez la technologie Microsoft® ActiveSync® pour effectuer la connexion.

# *Remarque : vous devez installer*

*Windows Mobile Device Center ou la technologie ActiveSync sur votre ordinateur avant de connecter le terminal.* 

Pour télécharger Windows Mobile Device Center ou la technologie ActiveSync du site Web de Microsoft, allez sur www.microsoft.com/ windowsmobile.

### Réglage de la date et du fuseau horaire

Dans l'écran *Aujourd'hui*, cliquez sur l'icône horloge . L'écran *Réglages de l'horloge* apparaît. Cliquez sur l'onglet *Fuseau horaire*, sélectionnez l'option *Home*, puis sélectionnez le fuseau horaire correspondant à votre emplacement.

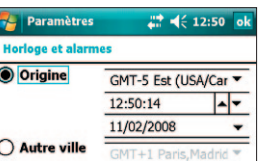

# 8 9 9 9 9 9 9 9 10 11 12 12 13 14 15 16 17 17 18 17 18 17 18 17 18 17 18 17 18 17 18 17 18 17 18 17 18 17 18 1

Les indicateurs d'état sont affichés dans la barre de titre située en haut

Icône Description Cliquez sur l'icône pour…

Le haut-parleur est activé<br>
Le haut-parleur est désactivé

Batterie faible (moins de 20% d'autonomie) Charge de la batterie/utilisation d'une

Connecté à ActiveSync ou Windows Mobile Device Center (WMDC) sur un ordinateur.

Connecté à un téléphone compatible Bluetooth Déconnecté d'ActiveSync ou WMDC

Déconnecté d'un téléphone compatible Bluetooth La radio du réseau local sans fil est activée Un réseau local sans fil est détecté

#### Fixation de la dragonne

Indicateurs d'état

Niveau de la batterie

alimentation externe

de l'écran.

硒  $\mathbf{C}^{\dagger}$  $\ddot{\mathbf{c}}$  $\blacktriangleleft$  $\blacktriangleleft$  x

 $\overrightarrow{ }$ 

 $\vec{r}_{\mathsf{x}}$ 

 $\mathbf{Q}$ 

- 1. Attachez une extrémité de la dragonne au crochet situé à l'arrière vers le bas du Nomad.
- 2. Étirez la dragonne vers le haut du terminal et attachez-la au crochet situé près du haut.

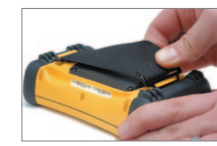

# Utilisation d'une protection d'écran

Installez la protection d'écran. Retirez la pellicule protectrice et placez la protection d'écran sur l'écran tactile. Glissez les coins de la protection d'écran sous l'enjoliveur pour assurer une bonne tenue. Éliminez les bulles d'air le cas échéant à l'aide de la carte d'installation incluse.

*© 2010. Trimble Navigation Limited. Tous droits réservés. Ce produit est protégé par les lois américaines et internationales en matière de droit d'auteur, de marque de commerce et de brevet telles qu'elles sont indiquées dans la section « Avis juridique » du Manuel des premiers pas du terminal Nomad série 900. PN 80487-00-FRA, rév. A.*

#### Trimble Navigation Limited 10355 Westmoor Drive Suite #100 Westminster, CO 80021 États-Unis

# www.trimble.com

7

# Connexion au GPS

Pour collecter des données GPS, installez le logiciel GPS de terrain sur le terminal et configurez le logiciel pour le connecter au récepteur GPS intégré si nécessaire.

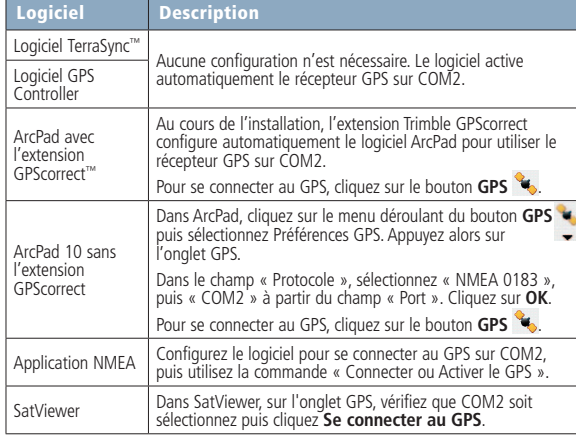

Astuce : pour configurer les paramètres du récepteur GPS ou de la correction en temps réel en utilisant des applications NMEA, utilisez le logiciel SatViewer inclus dans le terminal ou téléchargez et installez le logiciel GPS Controller.

### Dépannage

- Si l'écran du terminal n'affiche rien, effectuez l'une des actions suivantes :
- cliquez sur l'écran avec le stylet ou appuyez sur une des touches de Navigation pour activer le rétroéclairage ;
- appuyez sur le bouton Marche/Arrêt pour mettre le terminal sous tension ;

Si le terminal cesse de réagir au stylet, ou s'il ne réagit pas lorsque vous appuyez sur une touche du clavier, vous devrez probablement le réinitialiser. Tentez d'abord une réinitialisation logicielle. Si le terminal ne réagit toujours pas, effectuez alors une réinitialisation matérielle.

#### Réinitialisation logicielle

Appuyez sur la touche Marche/Arrêt et maintenez-la enfoncée pendant 3 secondes pour afficher un compte à rebours. Si vous continuez de maintenir la touche Marche/Arrêt, le terminal se réinitialisera à la fin du compte à rebours.

# Réinitialisation matérielle

Remarque : toutes les données non sauvegardées risquent d'être perdues et ScanAgent, SatViewer et CellStart (voir CD de documentation) ainsi que toute autre application installée devra être réinstallée à l'aide d'ActiveSync après une réinitialisation matérielle.

Effectuez une réinitialisation matérielle uniquement si le problème persiste après une réinitialisation logicielle.

Pour effectuer une réinitialisation matérielle, appuyez sur la touche **Marche/Arrêt** et maintenez-la enfoncée tout en appuyant sur la touche programmable droite pour afficher un compte à rebours. Continuez de maintenir les deux touches enfoncées jusqu'à ce que le compte à rebours arrive à zéro et qu'un écran de démarrage s'affiche brièvement. Continuez de maintenir les **deux** touches enfoncées jusqu'à ce qu'un écran apparaisse vous avertissant que si vous continuez, cette opération effacera la mémoire permanente. Suivez les instructions affichées à l'écran UNIQUEMENT si vous souhaitez effacer complètement votre terminal.

11

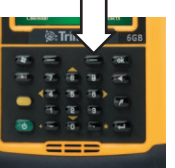

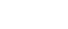

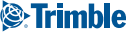

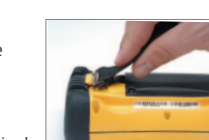

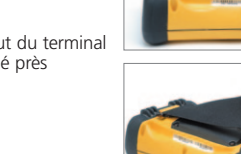

12

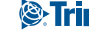

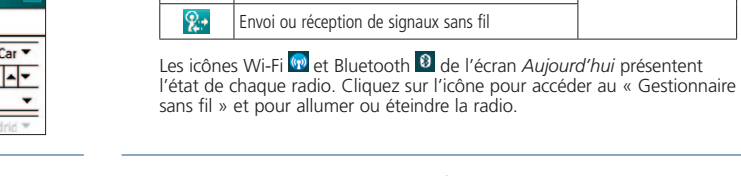

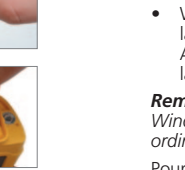

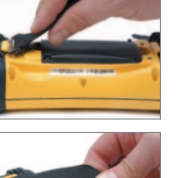

contrôler le niveau de<br>la batterie

configurer la connexion ou pour accéder au « Gestionnaire sans fil »